## **Using the My Stop Mobile App**

Versatrans My Stop™ is a mobile app that provides access to bus information, while providing parents valuable information about their child's bus route and approximate time of arrival at their stop. Parents can download this app thru the App store to an IOS device, or to Android devices from Google Play.

To use the My Stop app:

- 1. After the Versatrans My Stop app has been downloaded
- 2. Tap the My Stop app icon to launch the My Stop app.
- 3. At the landing screen, select the **"TAP TO SELECT A SCHOOL DISTRICT"** to display a list of school districts. If the screen is blank, tap the **"CLOSEST DISTRICTS BUTTON".**
- 4. On the Following screen select Hall County School District and tap OK.
- 5. At the login screen, the Username will be the student ID as provided by the school system. The default password will be your student D.O.B enter as two-digit month, two-digit day, and four-digit year without any space or dashes.
- 6. Tap Login. The My Stop screen displays your child's name.

\*\*If there is more than one student associated with a household, you can request all student to be group together by sending a request to the transportation department via email to [bushelp@hallco.org.](mailto:bushelp@hallco.org) While placing this request please provide the following information.

- All requested student ID
- Student birthdays
- Associated primary home address.
- 7. Once request has been receive and processed, parents will be able to tap on the child's name and a map will displays with their bus route and current bus location. The bus route and bus position only display when the route is scheduled and GPS data is available. If the route is scheduled and there is no GPS data then it will still show the student stop but not the bus.
- 8. Tap Setup. A screen displays that allows you to subscribe to "Delayed Bus notifications" change password, add and edit user email address.

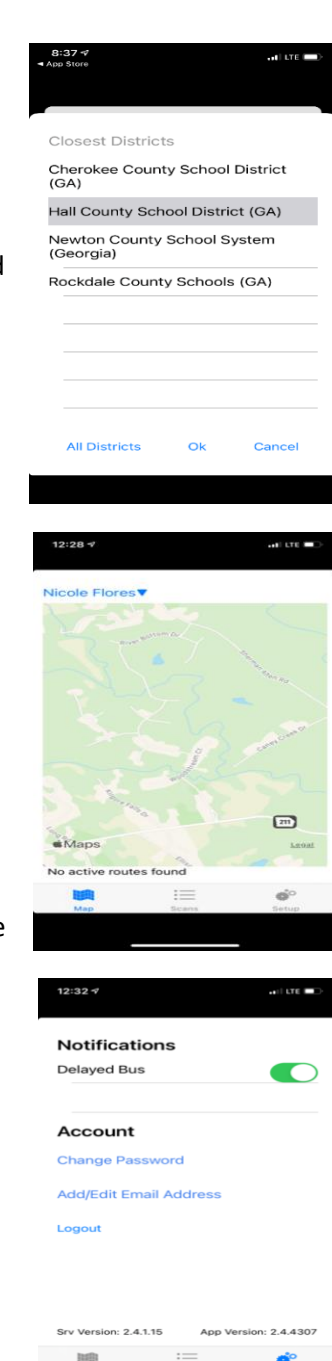